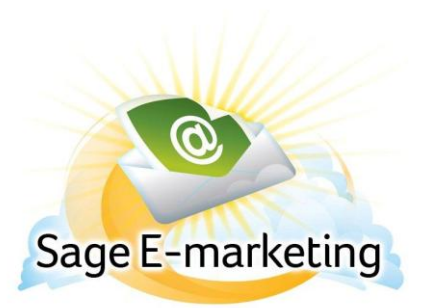

## **Quick Start Guide To:**

## **Sage E-marketing Social Sharing – Connecting to a Facebook Business Page**

This Quick Start Guide will guide you through connecting your Sage E-marketing user to a Facebook business page.

- 1. Go to [www.Sageemarketing.com.](http://www.swiftpage.com/)
- 2. Input your account details at the top of the screen and click on Submit.
- 3. Once you are at the Home screen, click on Social Sharing.

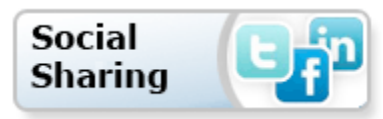

4. Sage E-marketing Social Sharing will then open to the Connection Setup page. Click the Connect button which corresponds with Facebook.

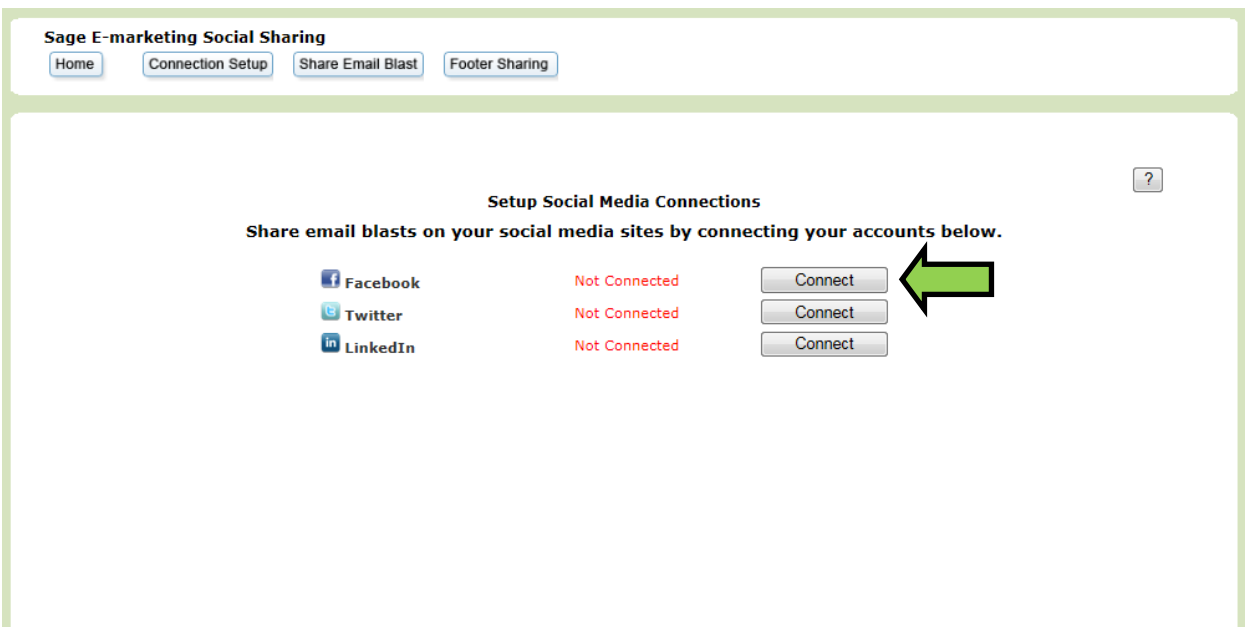

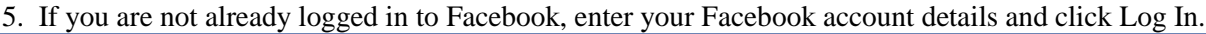

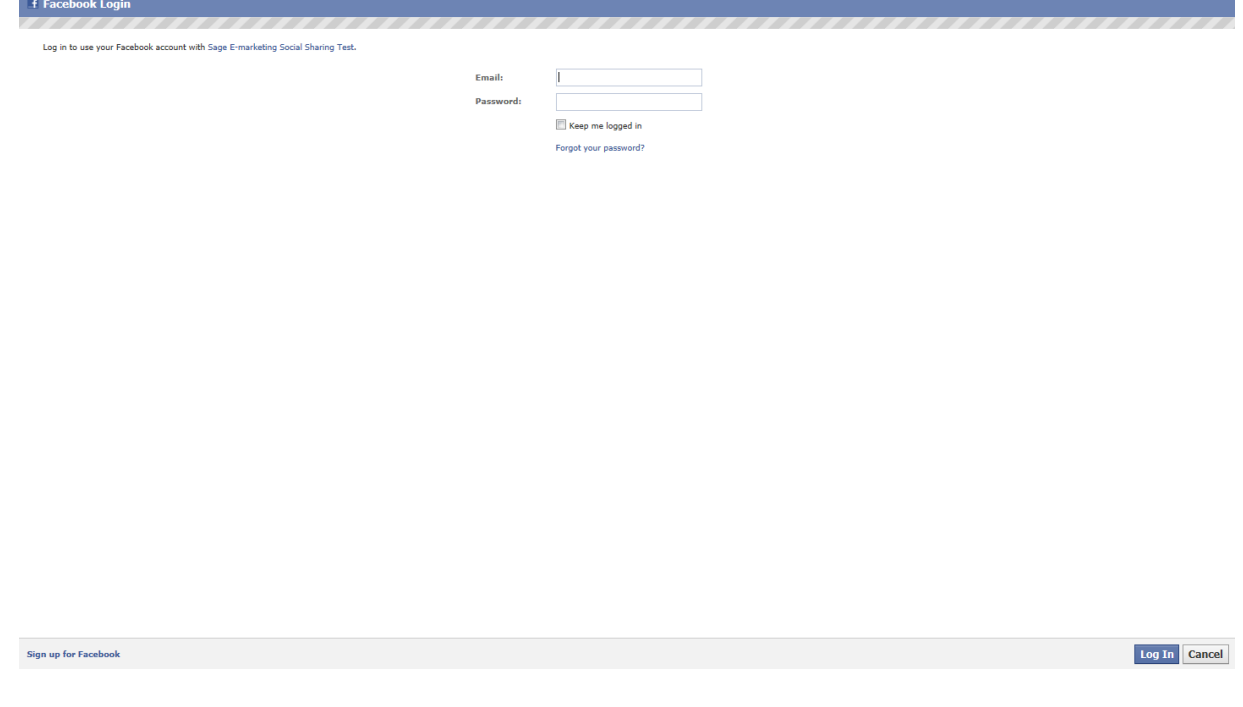

6. Click Log In to grant the Sage E-marketing Social Sharing application access to your Facebook account.

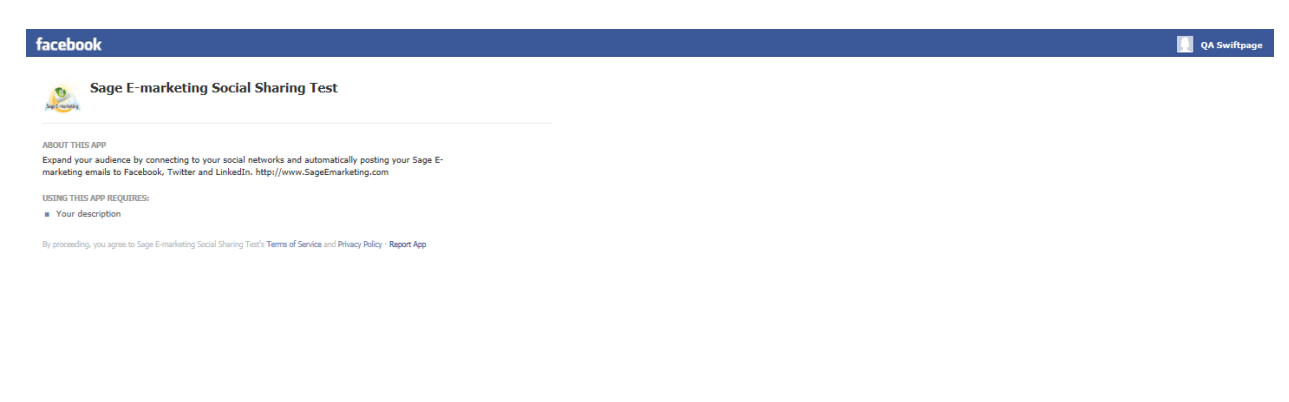

Log In Cancel

7. Click Allow to grant the Sage E-marketing Social Sharing application access to your Facebook account.

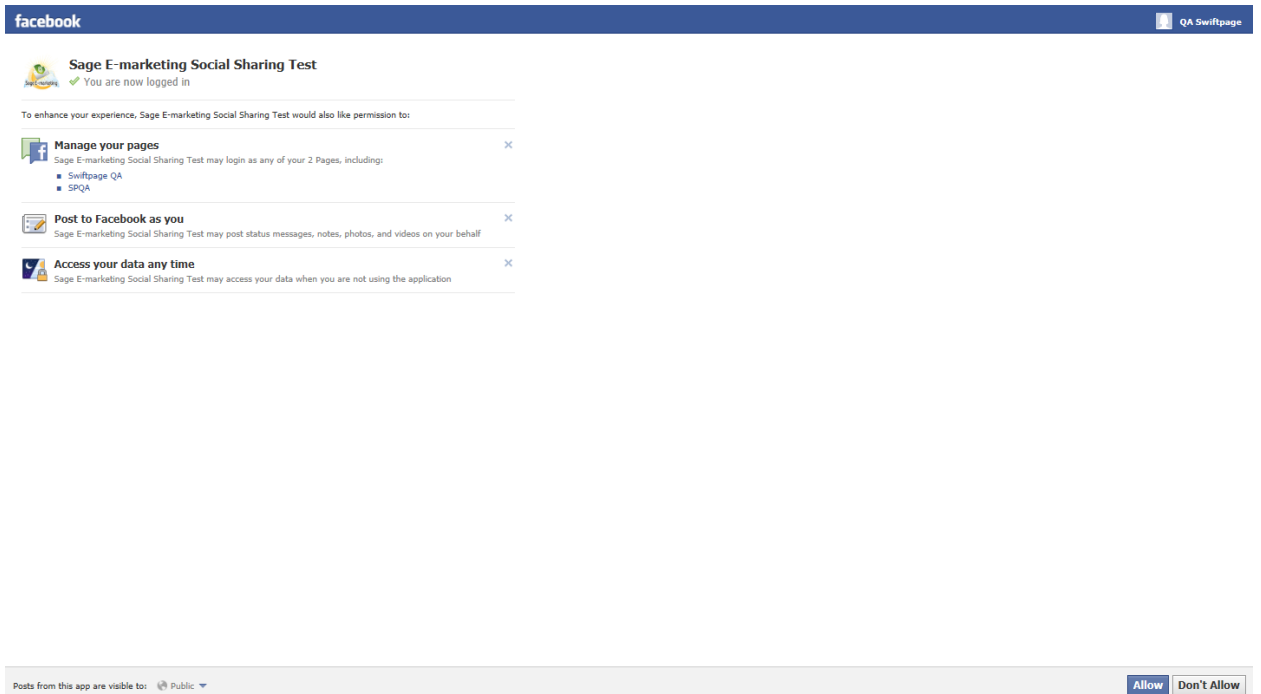

8. After clicking Allow you will be redirected to the Connection Setup page. The administrator Facebook account name now appears next to the Disconnect button and each of the associated pages are listed in the "Default Facebook Page for Sharing" drop down. Each business page is preceded by a number to help differentiate between different pages with the same name.

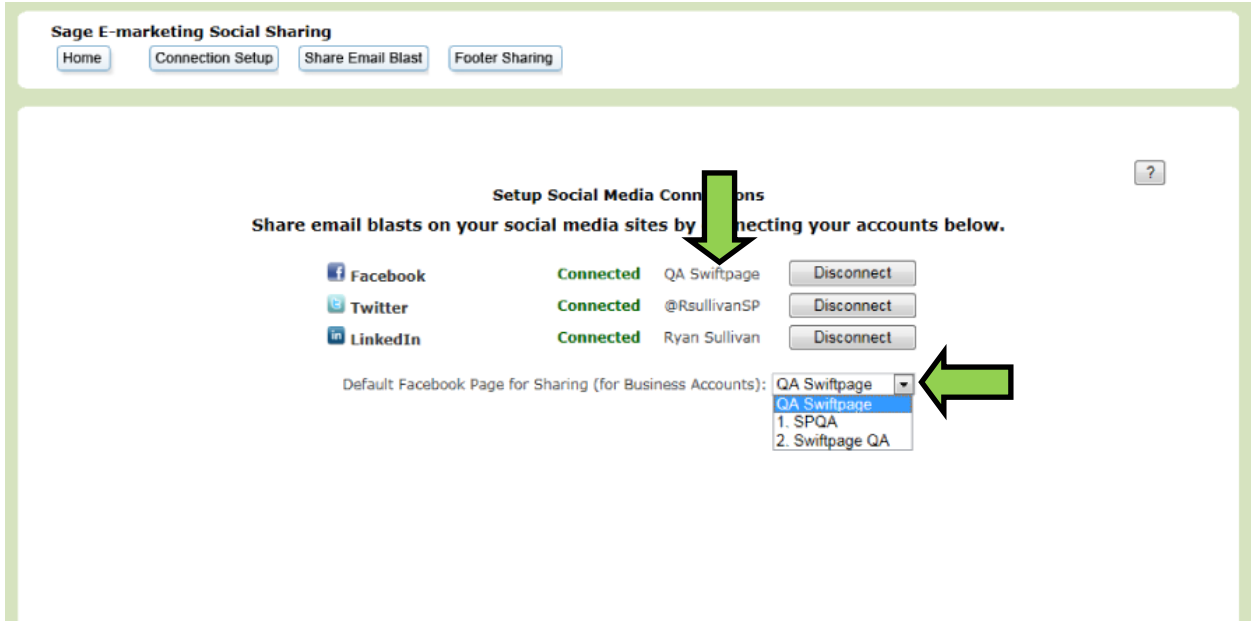